### **Hints and tips: Resetting your WIFI camera – Beta v.2**

If you would like to reset your WIFI camera back to factory settings, this tutorial shows you how. The easiest way is on a PC with PC software. See PC option. But if you don't have this, we show you how to do this on a Mac, tablet or phone below this.

#### **PC option**

First, take your camera, plug it into the mains and then plug the long connector into a LAN cable (network cable). This should be a straight through cable or normal network cable. Sometimes these come with your router or powerline/homeplugs. Plug the other end of this cable directly into your router.

1. Download software

If you have a PC then download the software from our server. Click here for software: [http://www.handykam.com/software/SearchTool\\_setup\\_v2.14.zip](http://www.handykam.com/software/SearchTool_setup_v2.14.zip)

- 2. Unzip software
- 3. Run the software. If you can't find it. Look for 'Searchtool' on your PC.

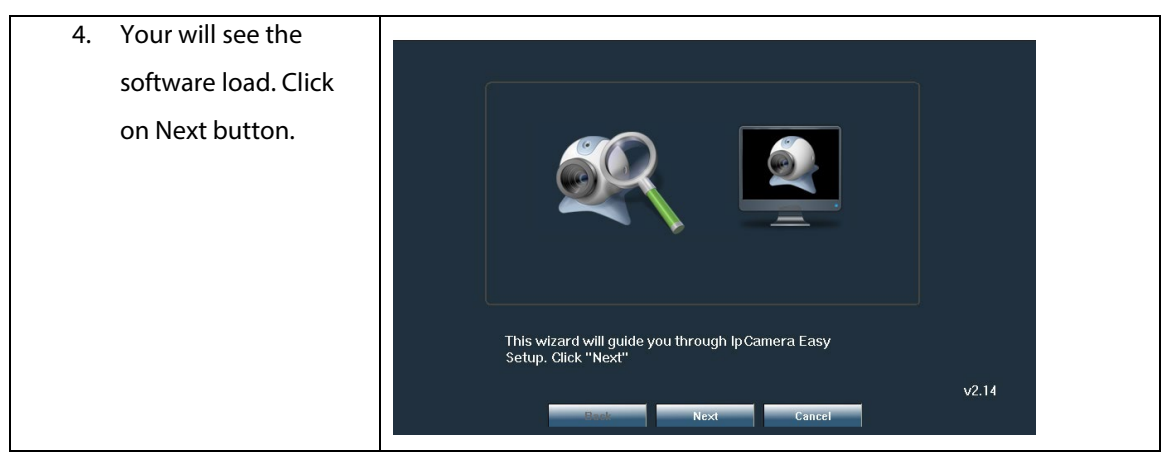

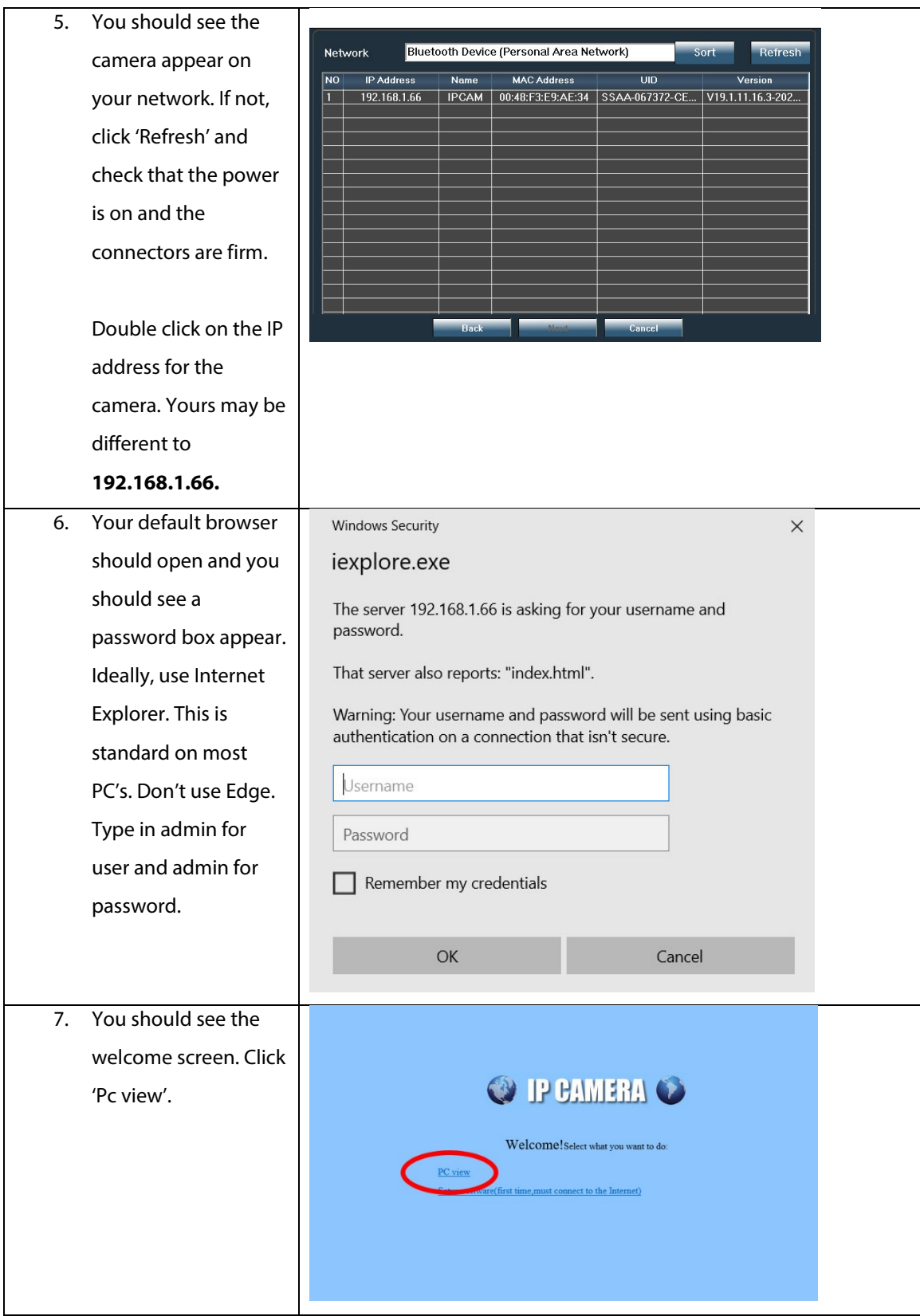

Unit 3, Harmony House, Jon Davey Drive, Treleigh Industrial Estate, Redruth, Cornwall TR16 4DE Tel: ( 01209) 313579 Fax: (0845) 8621808 Email: sales@handykam.com A division of Mike Nash Ltd - Company Reg: No.3455137 VAT: 924901722

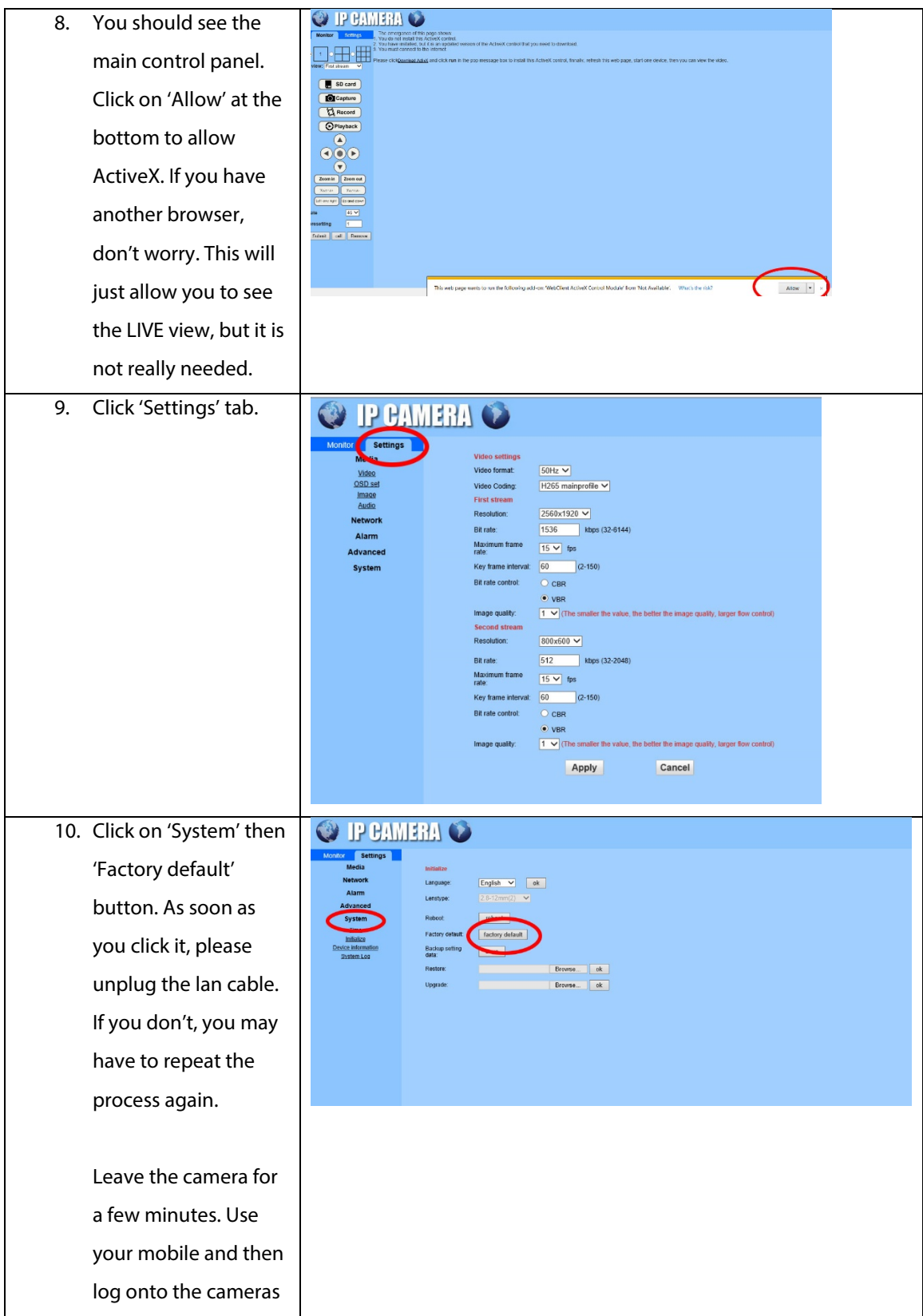

WIFI as per the

camera instructions.

#### **MAC or tablet option**

If you don't have access to a PC then you need to follow the following steps. As before, just make sure there is power to the camera and it is plugged directly to you router with a LAN cable:

- 1) Log into your router by typing the IP address of your router into your browser. Make sure the device is connected either by a cable or wirelessly to the same router. If you don't know the IP address, just have a look on the bottom of the router (or pull out tab) or the instructions.
- 2) Go to the connected devices on the router. Each router is different, so just look around. It should list all the devices connected to the router.

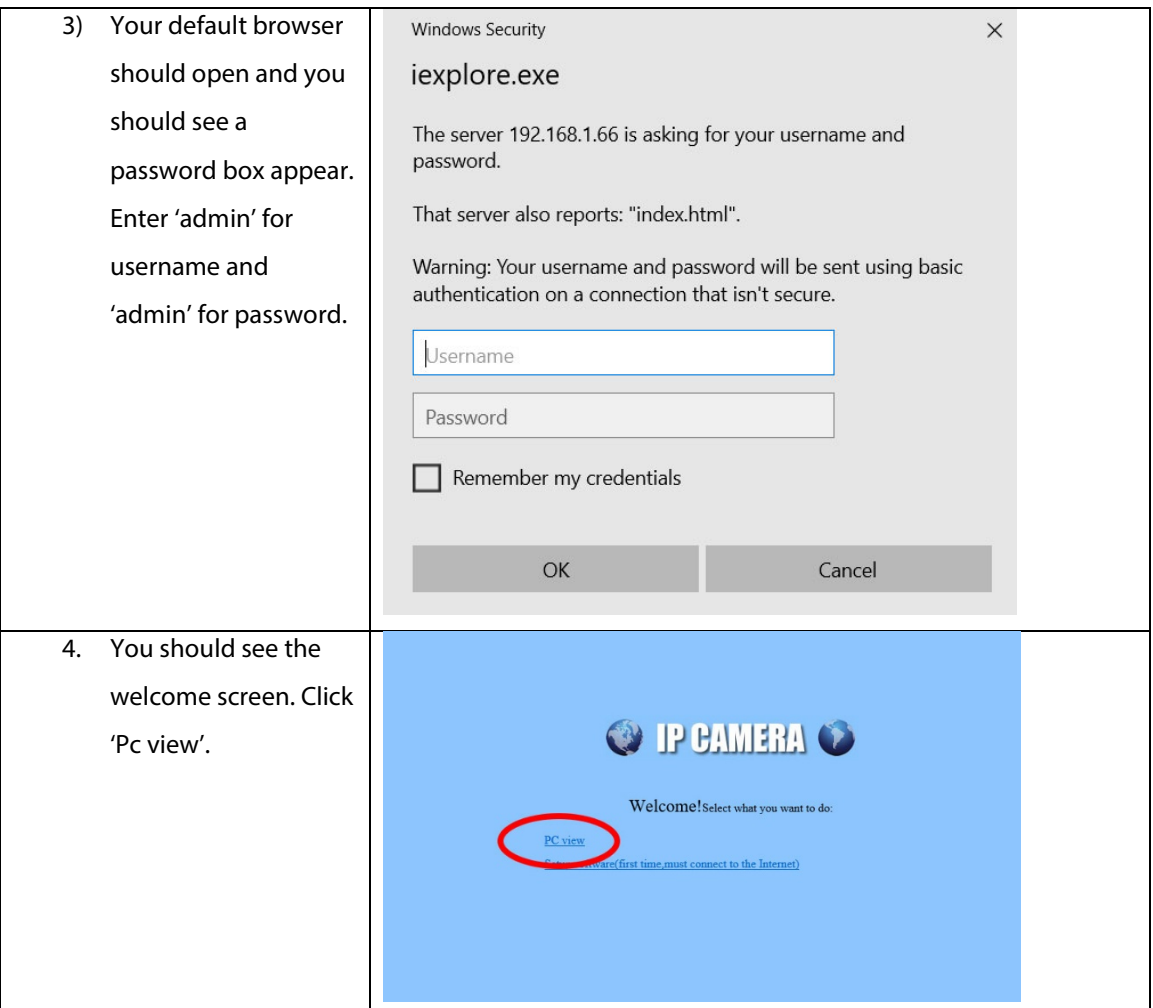

Unit 3, Harmony House, Jon Davey Drive, Treleigh Industrial Estate, Redruth, Cornwall TR16 4DE Tel: ( 01209) 313579 Fax: (0845) 8621808 Email: sales@handykam.com A division of Mike Nash Ltd - Company Reg: No.3455137 VAT: 924901722

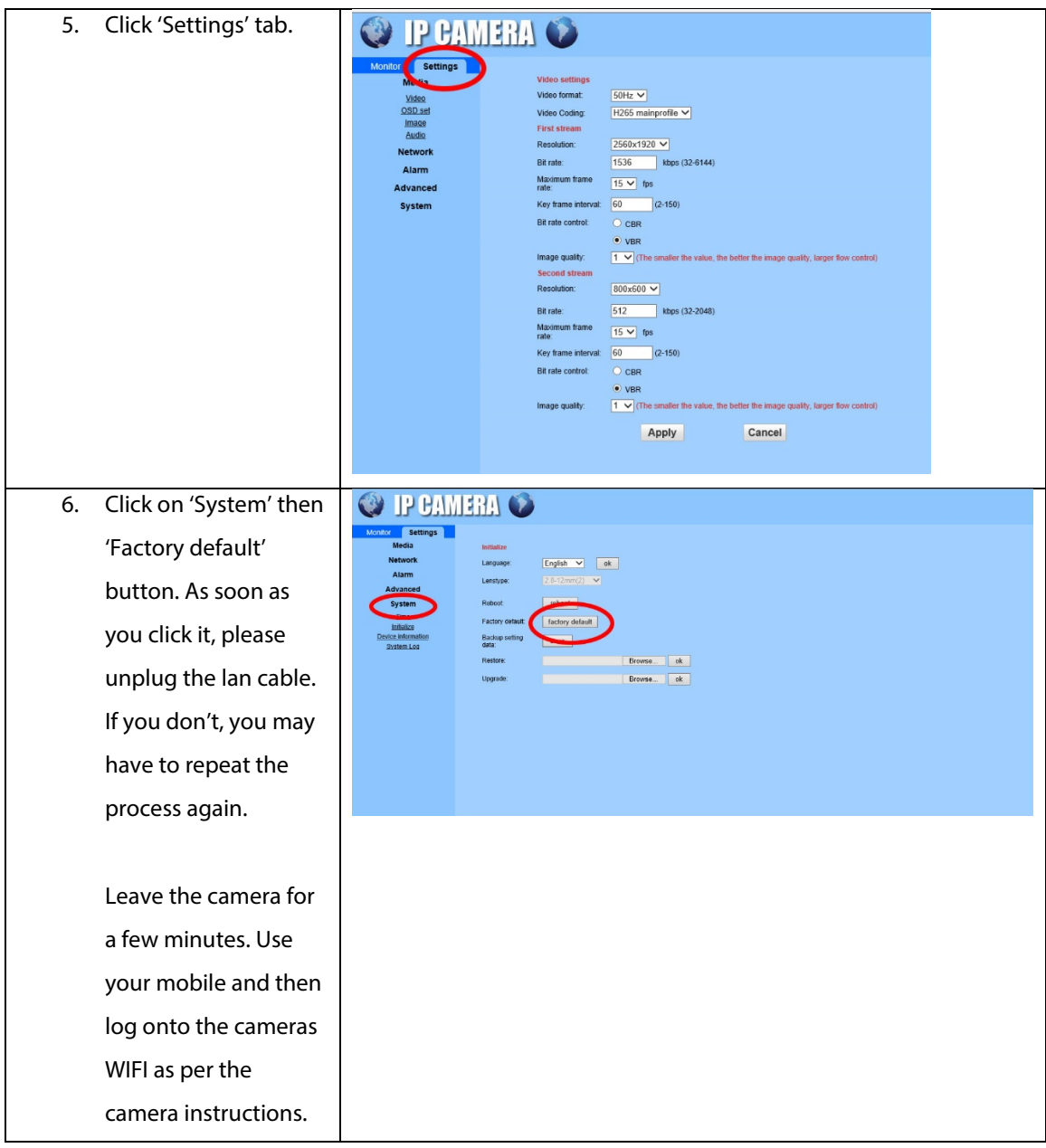

Hope this helps.

**© HANDYKAM.COM V.1**